$[B]$ <sup>3</sup>

# PORTAL DO CAU

Segundo Fator de Autenticação

### **SUMÁRIO**

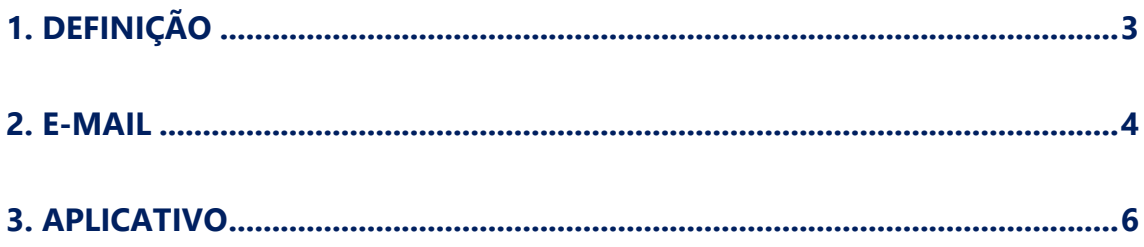

### <span id="page-2-0"></span>**1. DEFINIÇÃO**

O Segundo Fator de Autenticação (2FA) é um mecanismo de segurança que adiciona uma camada extra de proteção ao processo de login.

Além de exigir a senha (primeiro fator), o 2FA requer uma segunda forma de verificação, como um código enviado por e-mail ou um aplicativo de autenticação.

Para acessar o **Portal do CAU** através da Internet, o uso do 2FA é obrigatório.

#### <span id="page-3-0"></span>**2. E-MAIL**

Na tela de autenticação do Portal do CAU, preencha os campos de "**Usuário**" e "**Senha**" que recebeu por e-mail:

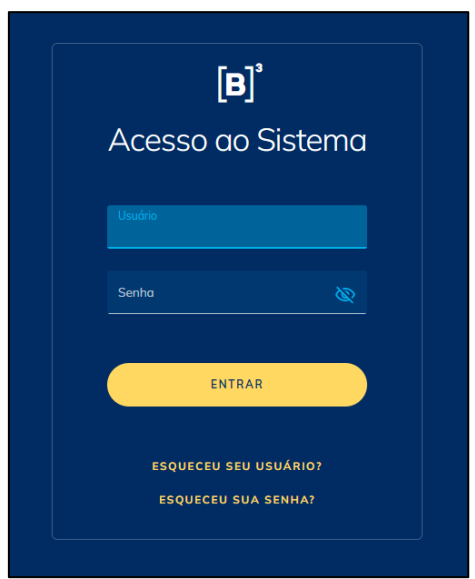

Será exibida uma tela para selecionar o método de autenticação, inicialmente teremos configurado a opção por **E-mail** (para adicionar o método por **Aplicativo**, veja **[CADASTRAR APLICATIVO](#page-5-0)**), então selecione a opção "**Email 1**":

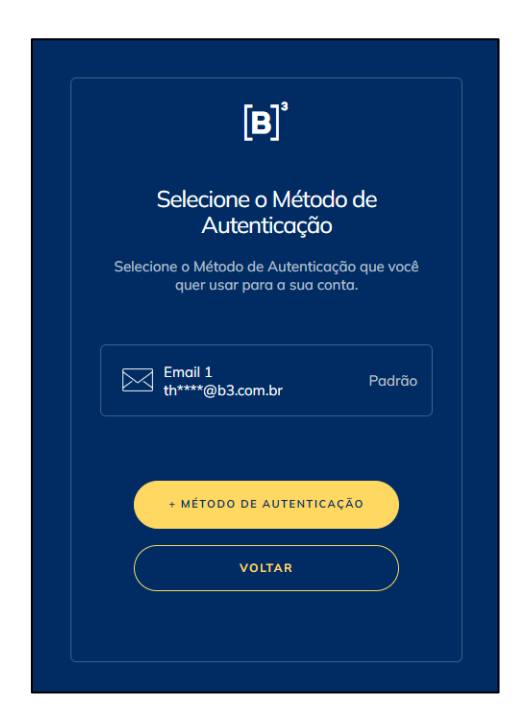

Na tela seguinte, será exigido um código enviado para o seu e-mail:

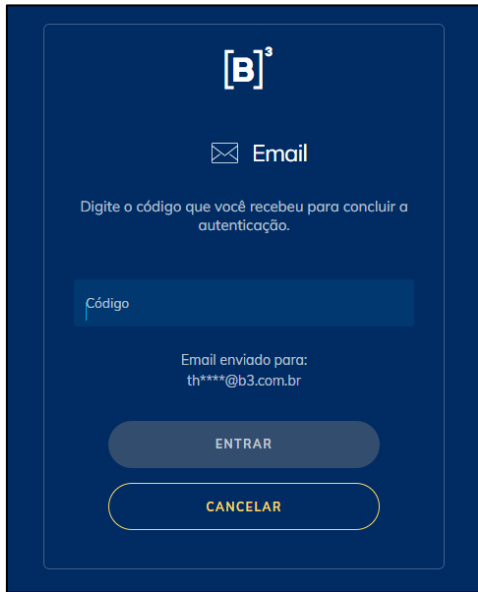

O e-mail será enviado pelo remetente [<no-reply-auth@b3.com.br>](no-reply-auth@b3.com.br):

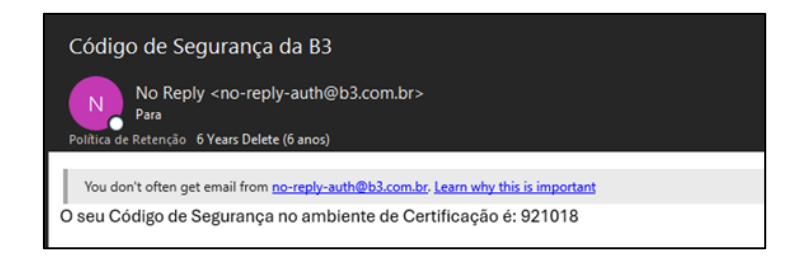

Ao preencher o código e clicar e "**Entrar**", deve ser exibida a mensagem de autenticação com sucesso:

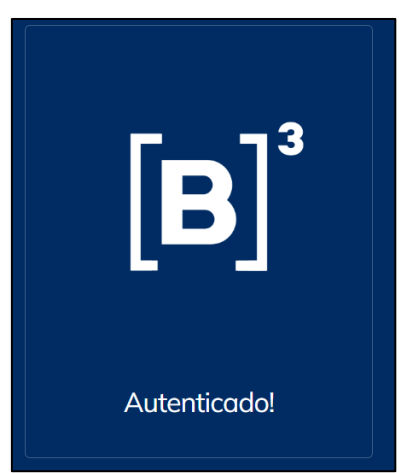

#### <span id="page-5-0"></span>**3. APLICATIVO**

O Segundo Fator de Autenticação inicial padrão é o **E-mail**, mas temos a opção de cadastrar a autenticação também por **Aplicativo**.

Após a tela de login, clique na opção **"+ Método de Autenticação**":

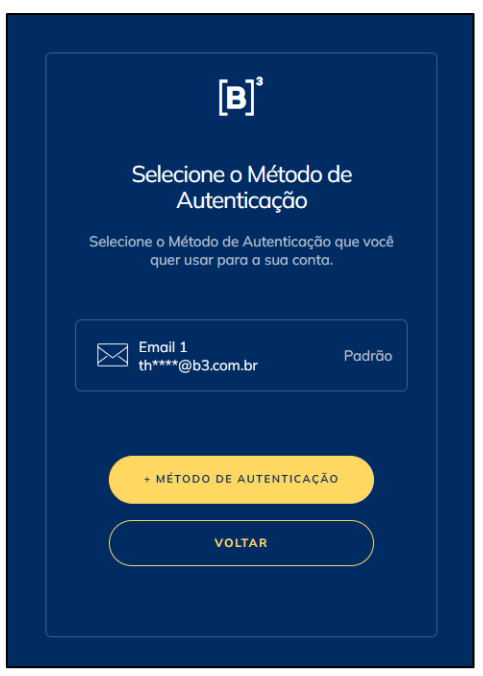

Será exigido primeiro que valide um código enviado por **E-mail**:

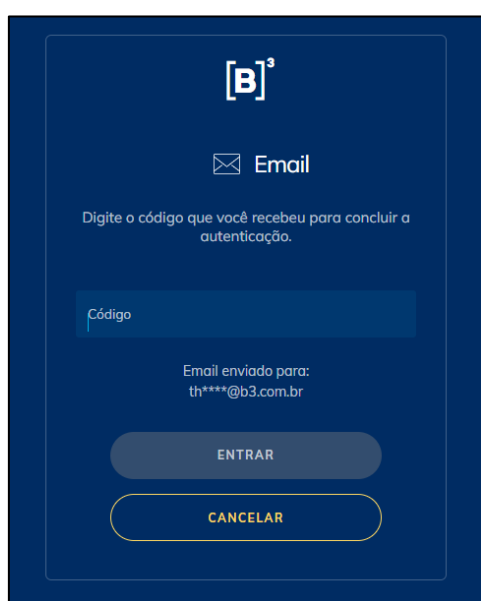

Após validado, selecione a opção "**Aplicativo de Autenticação**":

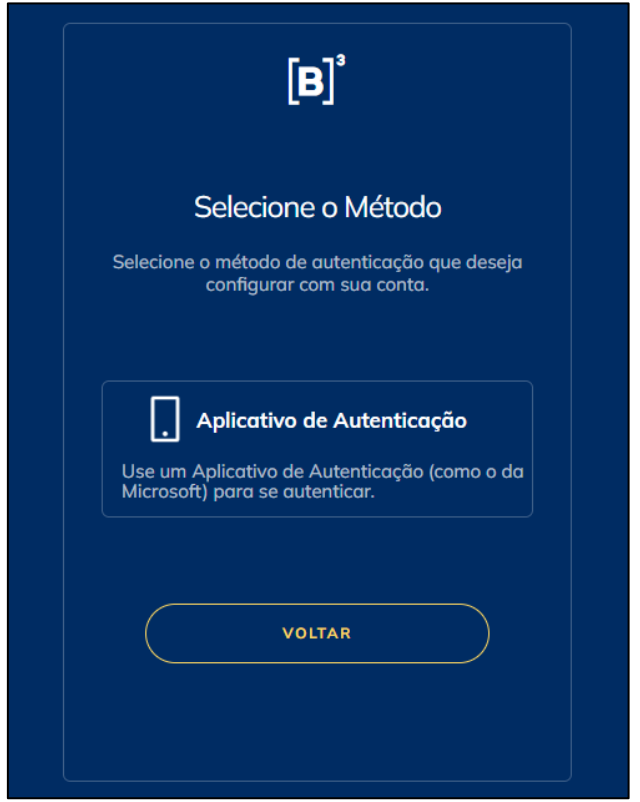

Na tela seguinte, será exibido um **QR Code**. Pelo seu celular, utilize um aplicativo de autenticação de segundo fator (ex.: *Microsoft Authenticator*) e digitalize o **QR Code** da tela:

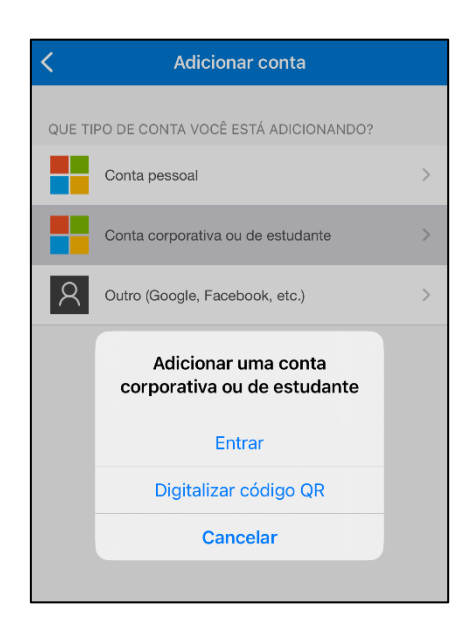

Preencha o código gerado no seu celular e finalize o cadastro.

Após a configuração, você terá a opção de autenticar com **E-mail** ou **Aplicativo de Autenticação**:

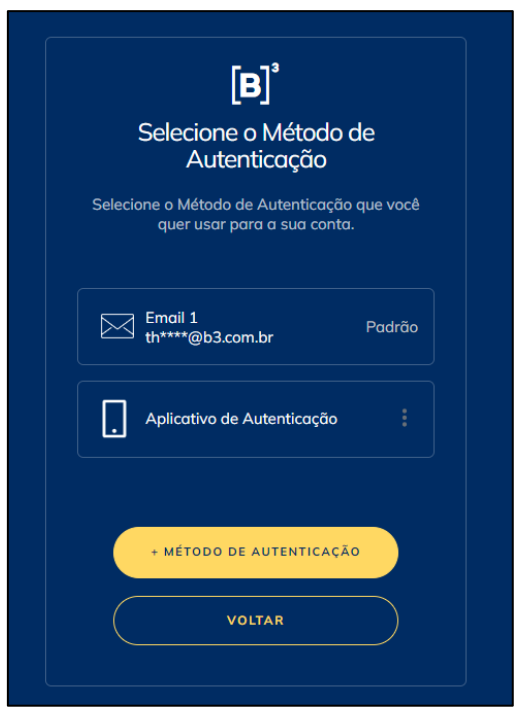

Para autenticar via **Aplicativo de Autenticação**, utilize o código que é gerado no aplicativo que configurou no seu celular.